# Druckverlust Flüssigkeiten Version 3.02

Programmbeschrieb / Technische Dokumentation

## **INHALT**

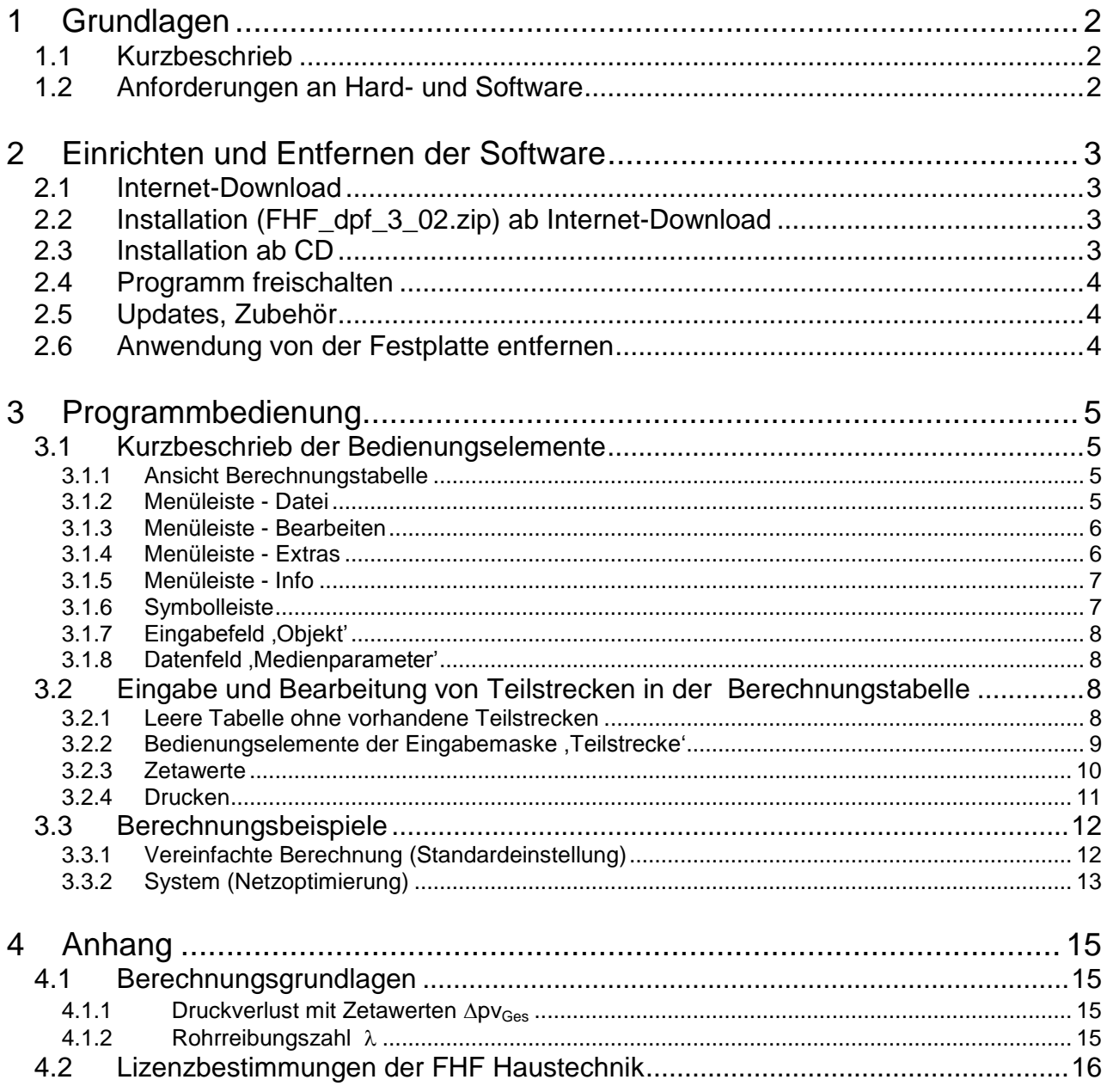

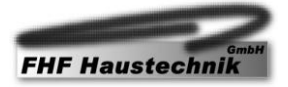

## <span id="page-1-1"></span><span id="page-1-0"></span>**1 Grundlagen**

#### **1.1 Kurzbeschrieb**

Mit dem Programm ,Druckverlust Flüssigkeiten V 3.02' kann der rechnerische Nachweis der Druckverluste in Sanitärinstallationsnetzen erbracht werden. Die Ermittlung der Durchflussmenge erfolgt auf der Grundlage der ,Leitsätze für die Erstellung von Wasserinstallationen' des SVGW, Ausgabe W3d 2000. Der Druckverlust wird nach hydraulischen Grundlagen berechnet.

Die Demoversion (Vollversion mit eingeschränktem Funktionsumfang) ist kostenlos. Das Programm kann von der Homepage [www.fhf.ch](http://www.fhf.ch/) heruntergeladen werden.

Der Funktionsumfang von <sub>D</sub>Druckverlust Flüssigkeiten V 3.02' im Überblick:

- Trinkwassernetze (nach Wasserleitsätzen) berechnen und Rohrweiten bestimmen. Die Bearbeitung erfolgt in Tabellenform.
- Rohrleitungen für Flüssigkeiten jeder Art berechnen und deren Grösse bestimmen. Das Angebot mit Medien und Rohrmaterialen wird nach Bedarf ergänzt und auf der Homepage [www.fhf.ch](http://www.fhf.ch/) kostenlos angeboten. Die Anwender können die gewünschten Medien anmelden.
- $\checkmark$  Medium-Temperaturen für die Berechnungen auswählen.
- Belastungswerte (mit Ermittlung der wahrscheinlichen Höchstlast analog der "Leitsätze für die Erstellung von Wasserinstallationen' des SVGW), konstante Volumenströme oder beides einsetzen.
- $\checkmark$  Berechnungsart wählen (einfacher Strang oder Systemberechnung).
- Einzelwiderstände mit Zetawerten, äquivalente Rohrlängen oder beides in die Berechnungen einsetzen. Separate Zetawert-Listen pro Teilstrecke ausdrucken.
- $\checkmark$  Listen von Lieferanten mit Rohrsystemdaten und entsprechenden Zetawerten auswählen.

### <span id="page-1-2"></span>**1.2 Anforderungen an Hard- und Software**

An die Hardware werden keine besonderen Ansprüche gestellt. Erforderlich sind Rechner mit dem Betriebssystem Windows 98, ME, 2000, XP oder Vista. Als Ausgabegeräte können die meisten von Windows unterstützten Drucker eingesetzt werden.

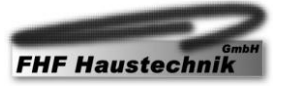

## <span id="page-2-1"></span><span id="page-2-0"></span>**2 Einrichten und Entfernen der Software**

### **2.1 Internet-Download**

Die Software wird vom Internet herunter geladen. Nach dem Auswählen von 'FHF\_dpf\_3\_02.zip' wird das rechts abgebildete Fenster geöffnet. Speichern Sie die Datei auf Ihrem System indem Sie den Anweisungen Ihres Systems folgen.

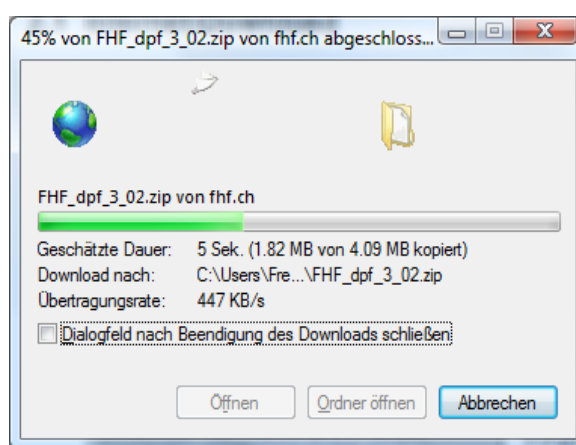

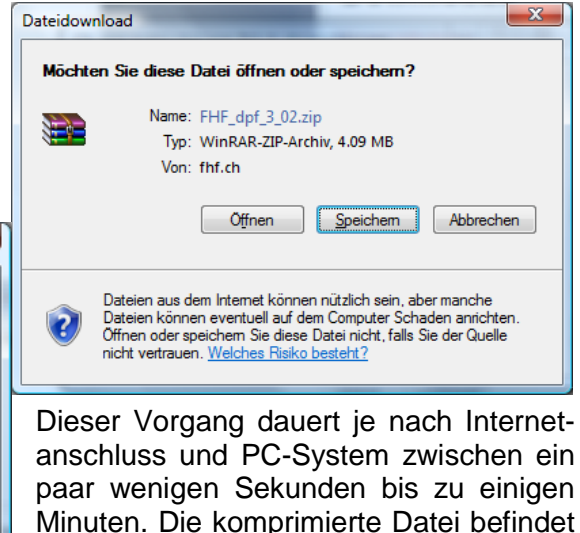

sich nach dem Speichern auf der Festplatte am ausgewählten Speicherort. (z.B. auf dem Laufwerk ,C' im Unterverzeichnis ,Temp' oder auf dem Desktop)

## <span id="page-2-2"></span>**2.2 Installation (FHF\_dpf\_3\_02.zip) ab Internet-Download**

Nach dem Herunterladen der Datei kann entweder direkt 'Ordner öffnen' auf dem Dialogfeld gewählt werden, oder der Ordner FHF dpf 3\_02.zip' wird z.B. im Explorer mit einem Doppelklick geöffnet. Ein weiterer Doppelklick auf die Datei , setup.exe' startet die Installation auf die Harddisk. Der Installationsassistent führt den Anwender nach dem Start Schritt für Schritt weiter und richtet die Software auf dem System ein. Auf dem Desktop wird ein Icon eingerichtet.

## <span id="page-2-3"></span>**2.3 Installation ab CD**

Bei entsprechender Windows-Systemeinstellung startet das Installationsprogramm nach dem Einlegen der CD-ROM automatisch. Der Installationsassistent führt den Anwender nach dem Start Schritt für Schritt weiter und richtet die Software auf dem System ein.

Sollte der Installationsassistent beim Einlegen der CD nicht automatisch starten, so müssen Sie die Datei 'setup.exe' manuell starten. Dies kann auf verschiedene Arten erfolgen, z.B. durch doppelklicken der Datei setup.exe' im , Explorer' oder durch aufrufen der Datei ,Ausführen'.

'Explorer' oder 'Ausführen' kann z.B. durch Anklicken des 'Start' Knopfes unten links auf der Windows-Oberfläche aufgerufen werden.

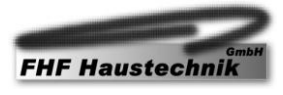

## <span id="page-3-0"></span>**2.4 Programm freischalten**

Das Programm wird als Vollversion mit eingeschränktem Funktionsumfang heruntergeladen und installiert. So kann der Anwender prüfen, ob die Software seinen Ansprüchen und Vorstellungen genügt.

Wichtig: Achten Sie bitte vor der Freischaltung darauf, dass sie das aktuellste Update auf Ihrem Rechner installiert haben (siehe auch Pkt. 2.5).

Im Menüpunkt , Info' kann der Punkt 'Programm freischalten' gewählt werden. Die Seriennummer des Programms kann uns auf der Homepage [www.fhf.ch](http://www.fhf.ch/) (Menü "Bestellung") mitgeteilt werden. Der Anwender wird so registriert und erhält seinen persönlichen Freischalt-Code. Zum Freischalten muss der Code vom Anwender im entsprechenden Feld (Bild rechts) eingesetzt werden. Nach der Freischaltung steht dem Anwender der volle Funktionsumfang der Anwendung zur Verfügung.

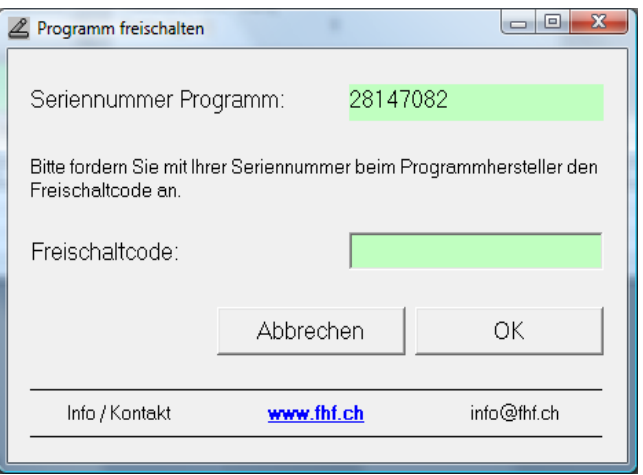

## <span id="page-3-1"></span>**2.5 Updates, Zubehör**

Updates und ergänzende Daten (z.B. Lieferanten, Medien) werden auf unserer Homepage [www.fhf.ch](http://www.fhf.ch/) bereit gestellt. Diese sind in der Regel für den Anwender kostenlos. Für Anregungen und Ergänzungen seitens der Anwender sind wir dankbar. Wir versuchen, diese nach Möglichkeit in den Programmen zu integrieren.

### <span id="page-3-2"></span>**2.6 Anwendung vom System entfernen**

Das Programm wird mit Hilfe des Deinstallationsassistenten des jeweiligen Betriebssystems entfernt. Dazu wird im Ordner .Systemsteuerung / Programm deinstallieren' angewählt und der Assistent gestartet. Das gewünschte Programm wird ausgewählt und der Knopf ,Deinstallieren/än-dern' aktiviert. Die Software wird entfernt. Erhalten bleiben die vom Benutzer erstellten Berechnungsformulare. Diese können, falls gewünscht, anschliessend mit dem Windows-Explorer manuell entfernt werden.

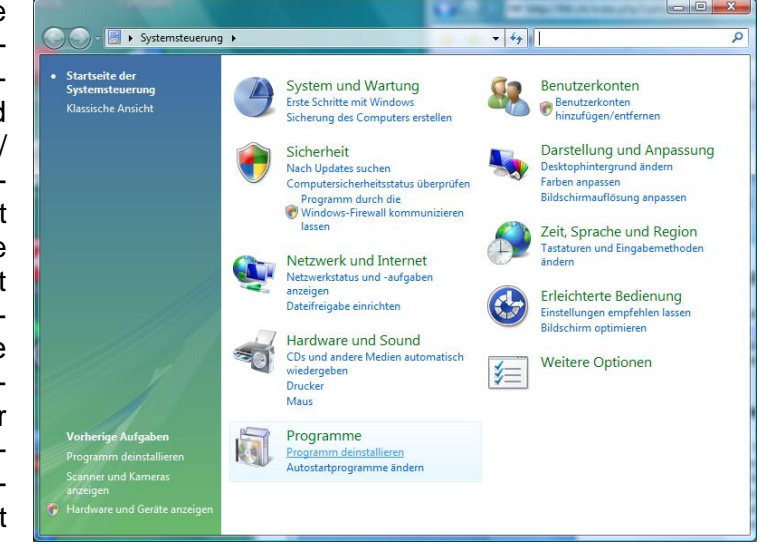

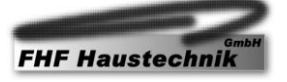

## <span id="page-4-1"></span><span id="page-4-0"></span>**3 Programmbedienung**

## <span id="page-4-2"></span>**3.1 Kurzbeschrieb der Bedienungselemente**

#### 3.1.1 Ansicht Berechnungstabelle

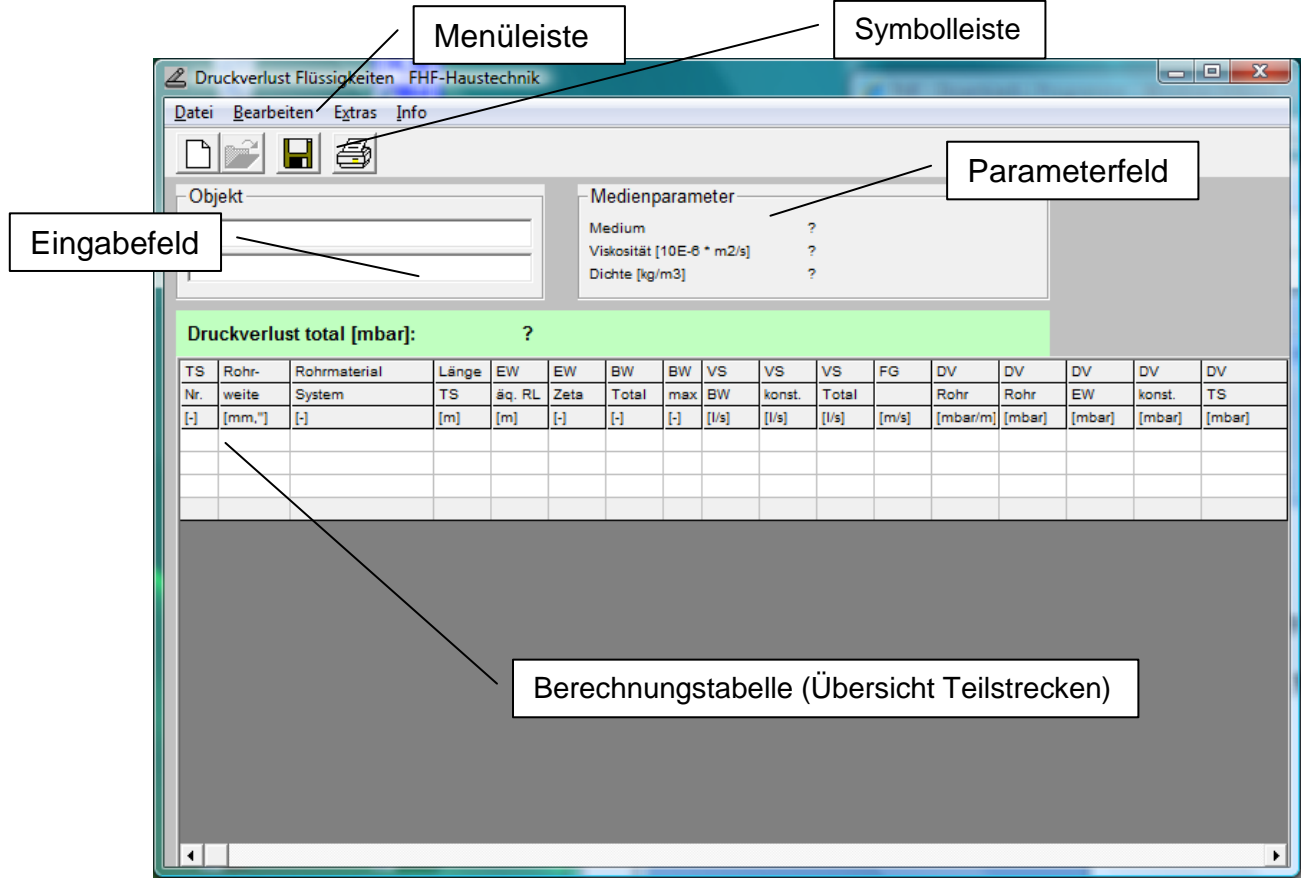

#### <span id="page-4-3"></span>3.1.2 Menüleiste - Datei

Die Befehle im Menüpunkt ,Datei' sind identisch mit den Befehlen der Symbolleiste.

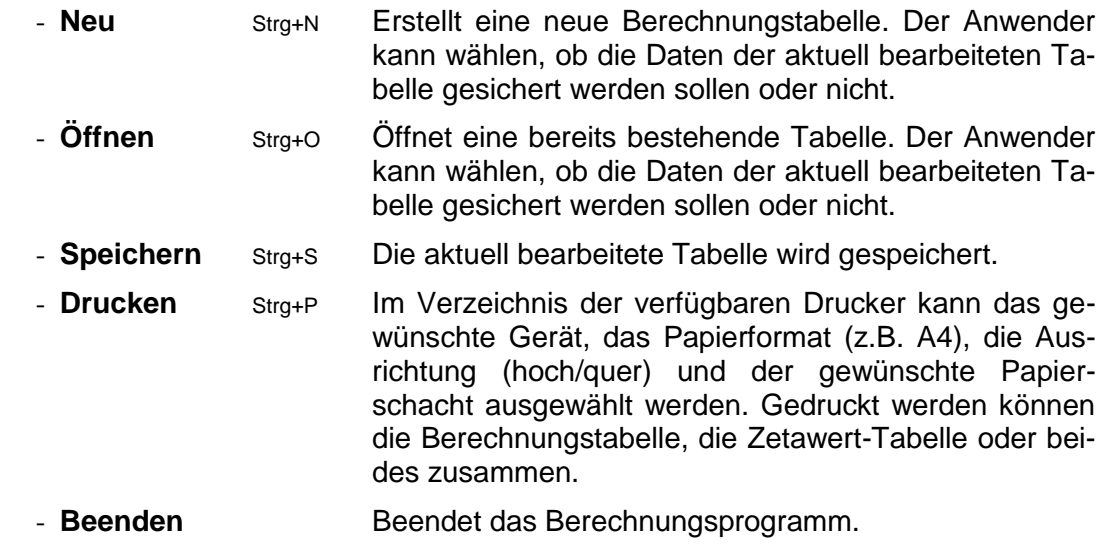

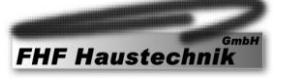

#### <span id="page-5-0"></span>3.1.3 Menüleiste - Bearbeiten

Die Befehle im Menüpunkt 'Bearbeiten' beziehen sich auf die Teilstrecken innerhalb der geöffneten Tabelle. Sie können alternativ auch über Funktionstasten, oder mit der rechten Maustaste auf der zu bearbeitenden Zeile, aufgerufen werden. Der Befehl 'Zeile bearbeiten' kann auch mit der Taste F2 oder einem Doppelklick auf der gewünschten Teilstrecke/Zeile der Berechnungstabelle aktiviert werden.

- **Kopieren** (Strg+C) Kopiert die markierten Teilstrecken.
- **Einfügen** (Strg+V) Fügt die zuvor kopierten Teilstrecken an der aktuellen Position ein.
- **Zeile bearbeiten** F2 Öffnet das Fenster zur Bearbeitung der Teilstrecken. Einträge in die Berechnungstabelle erfolgen immer über diesen Dialog.
- **Zeile(n) einfügen** F5 Erweitert die Tabelle um jeweils eine weitere Zeile. Das Einfügen einer/mehrerer Zeilen ist nicht Positionsabhängig. (Mehrfachauswahl mit linker Maustaste)
- **Zeile(n) löschen** F4 Löscht nach einer Sicherheitsabfrage die markierte(n) Zeile(n). Eine Mehrfachauswahl, wie bei Zeilen einfügen, ist möglich.

#### <span id="page-5-1"></span>3.1.4 Menüleiste - Extras

Die Befehle im Menüpunkt "Extras' ermöglichen die grundlegenden Einstellungen zur Tabellenansicht, zum Berechnungsmodus und weiteren Parametern. Auch das Medium und die gewünschte Temperatur können hier gewählt werden.

- **- Medienparameter** Öffnet das Fenster zur Auswahl des gewünschten Mediums und der Temperatur (falls vorhanden). Für die Berechnungen werden die entsprechende Dichte und die kinematische Viskosität übernommen (Siehe Details in aktiver Box). Der Befehl kann auch mittels Doppelklick auf den Rahmen "Anlagedaten' der Haupttabelle aufgerufen werden.
- **Optionen** Die unter Optionen' gewählten Einstellungen betreffen jeweils die aktuell bearbeitete Tabelle. Durch , Einstellungen permanent speichern' können diese Einstellungen zur Ansicht (Vorgaben und Angaben zur Kopfzeile) sowohl für die aktuelle, wie auch für alle künftigen Tabellen, als Vorlage gespeichert werden.
- **Optionen [Ansicht]** Das Register ,Ansicht' ermöglicht das Ein- und Ausblenden von Tabellenspalten. Die Tabelle kann so individuell auf die Bedürfnisse

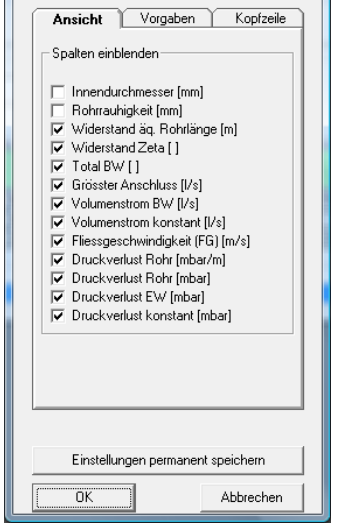

2 Optionen

 $\begin{array}{c|c|c|c|c} \hline \multicolumn{1}{c|}{-2} & \multicolumn{1}{c|}{-2} \multicolumn{1}{c|}{-2} \multicolumn{1}{c|}{-2} \multicolumn{1}{c|}{-2} \multicolumn{1}{c|}{-2} \multicolumn{1}{c|}{-2} \multicolumn{1}{c|}{-2} \multicolumn{1}{c|}{-2} \multicolumn{1}{c|}{-2} \multicolumn{1}{c|}{-2} \multicolumn{1}{c|}{-2} \multicolumn{1}{c|}{-2} \multicolumn{1}{c|}{-2} \multicolumn{1}{c|}{-2} \multicolumn{1$ 

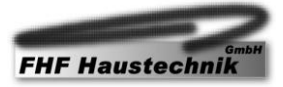

angepasst werden. Auf die Druckerausgabe haben die gewählten Spalten keinen Einfluss.

**- Optionen [Vorgaben]** Im Register 'Vorgaben' kann der Benutzer vier individuelle Vorgaben anpassen. *Bildschirmauflösung* passt die Tabellengrösse an – es steht *gering*, *mittel* und *hoch* zur Auswahl. *Berechnung Druckverlust total / Eingabe* lässt die Art der Berechnung wählen – *vereinfachte Berechnung / Eingabe* oder *System* (System *Netzoptimierung*). Im Frame *Grösster Einzelanschluss* (2 bis 8 BW) wird der Vorgabewert zur Berechnung der wahr-

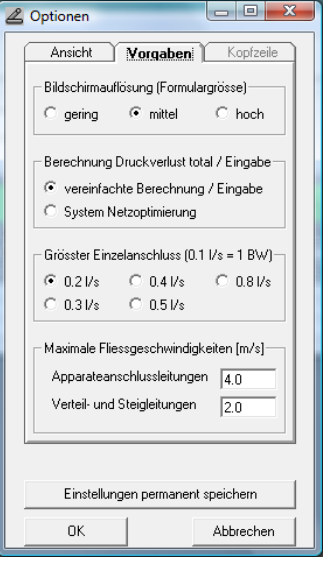

scheinlichen Höchstlast gewählt (Diagramm 1; W3 2000). Im Falle einer berechneten Überschreitung der Geschwindigkeit wird das Berechnungsergebnis als blau auf rosa bzw. bei Unterschreitung als nur blau visualisierter Parameter dargestellt. (Anpassungen pro Teilstrecke sind jederzeit möglich). Die hier definierte *Maximale Fliessgeschwindigkeit* beeinflusst die Berechnung nicht. Sie dient lediglich zur Vorwahl der Dimension. Der Benutzer wird so auf die Nichteinhaltung eines vorgegebenen Grenzwertes aufmerksam gemacht.

**- Optionen [Kopfzeile]** Das Register 'Kopfzeile' ermöglicht dem Benutzer gewünschte Angaben auf dem Druckformular festzulegen. Am Bildschirm sind Kopf- und Fusszeilen nicht sichtbar.

#### <span id="page-6-0"></span>3.1.5 Menüleiste - Info

Die Menüleiste 'Info' beinhaltet drei weitere Menüpunkte. *Programm freischalten* wurde bereits im Kapitel, 2.4 Programm freischalten' erörtert. Die Seriennummer des Programms kann uns auf der Homepage [www.fhf.ch](http://www.fhf.ch/) (Menu "Bestellung") mitgeteilt werden. Der Anwender wird so registriert und erhält seinen persönlichen Freischalt-Code. Zum Freischalten muss der Code vom Anwender im entsprechenden Feld eingegeben werden. Der Menüpunkt *Info über Druckverlust Flüssigkeiten* gibt dem Anwender Auskunft über die installierte Versionsnummer seiner Anwendung.

#### <span id="page-6-1"></span>3.1.6 Symbolleiste

In der Symbolleiste befinden sich vier Icons zur direkten Ausführung von Befehlen. Diese Befehle können auch über die Menüleiste 'Datei', oder über die im *Kapitel 3.1.2 Menüleiste - Datei* beschriebenen Tastenkombinationen ausgeführt werden. Es sind dies 'Datei neu' ,Datei öffnen' ,Datei speichern' und 'Drucken'.

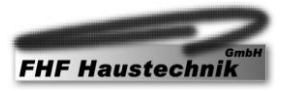

#### <span id="page-7-0"></span>3.1.7 Eingabefeld , Objekt'

Auf zwei Zeilen können hier weitere Angaben wie beispielsweise Objektname, Standort etc. zum aktuellen Objekt bzw. zur aktuellen Berechnungstabelle eingegeben werden. Diese zwei Eingabefelder werden zum einen im Hauptdialog, bei der Druckvorschau angezeigt, sowie über "Drucken' auf dem Druckformular ausgegeben werden. Ein Mausklick auf das entsprechende Textfeld ermöglicht die Eingabe über die Tastatur.

#### <span id="page-7-1"></span>3.1.8 Datenfeld , Medienparameter'

Mittels Doppelklick auf den Titel ,Medienparameter' wird das Menü zur Auswahl des gewünschten Mediums geöffnet. Die gleiche Funktion kann auch im Menüpunkt , Extras' ,Anlagedaten' aufgerufen werden. Um Daten in die Berechnungstabelle eintragen zu können, ist die Auswahl eines Mediums zwingend. Das Medium kann jederzeit durch ein anderes ersetzt werden. Ebenfalls ist der Wechsel der Temperatur auch nachträglich noch möglich. Die zur Berechnung er-

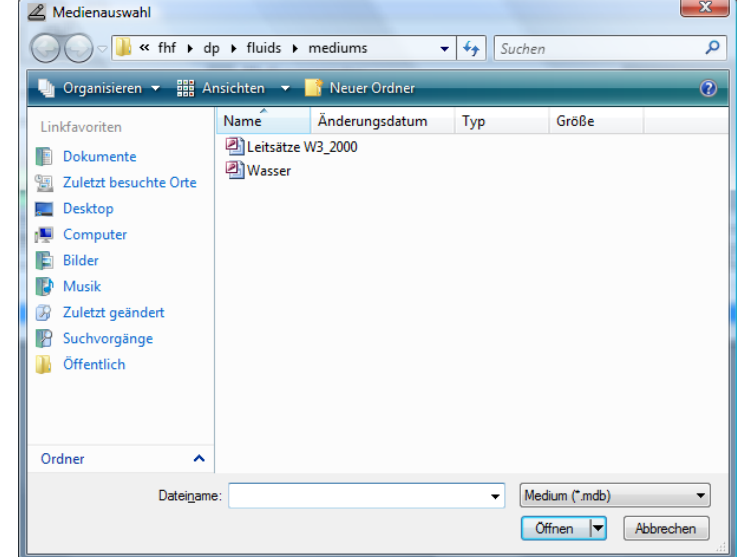

forderlichen Werte 'Dichte' und 'kinematische Viskosität', werden auf dem Formular zur Information im – Datenfeld – Medienparameter' angezeigt. Die Werte dieses Datenfeldes können nicht direkt verändert werden sondern sind abhängig vom gewählten Medium und der gewählten Temperatur.

### <span id="page-7-3"></span><span id="page-7-2"></span>**3.2 Eingabe und Bearbeitung von Teilstrecken in der Berechnungstabelle**

#### 3.2.1 Leere Tabelle ohne vorhandene Teilstrecken

Mit einem Doppelklick auf der gewünschten Zeile wird die Eingabemaske ,Teilstrecke' geöffnet. Alternativ dazu kann mit dem Befehl ,Zeile bearbeiten', unter den Menüpunkt ,Bearbeiten' der Menüleiste, oder der Tastenfunktion (F2), ebenfalls die Eingabemaske ,Teilstrecke' aktiviert werden. Mit der rechten Maustaste können Berechnungszeilen kopiert, eingefügt, gelöscht, oder als neue Zeile eingefügt werden (Siehe Kapitel 3.1.3 Menüleiste bearbeiten). Falls die Tabelle zum erstenmal geöffnet wird und noch unbearbeitet ist, verlangt die Software die Auswahl des Mediums (Siehe Kapitel 3.1.8 Datenfeld ,Medienparameter'. Ist diese Auswahl getroffen und das Medium mit der Temperatur definiert, wird beim nächsten Doppelklick die Eingabemaske ,Lieferantenauswahl', zur Bestimmung des Systems geöffnet. Das gewählte System bleibt als Vorgabe für die aktuelle und auch für weitere Zeilen erhalten.

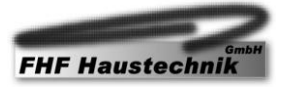

#### <span id="page-8-0"></span>3.2.2 Bedienungselemente der Eingabemaske ,Teilstrecke'

Mittels Doppelklick auf der gewünschten Zeile (oder alternativ gem. den Erläuterungen aus Kapitel *3.2.1 Leere Tabelle ohne vorhandene Teilstrecken*) wird die Eingabemaske der Teilstrecke/n aufgerufen. Diese Eingabemaske bildet die Basis für die Bearbeitung der Teilstrecken. Hier werden sowohl neue Teilstrecken erfasst, als auch bestehende Teilstrecken geändert. Diese Maske beinhaltet alle notwendigen Eingabefelder, die für die Berechnung des Druckverlusts relevant

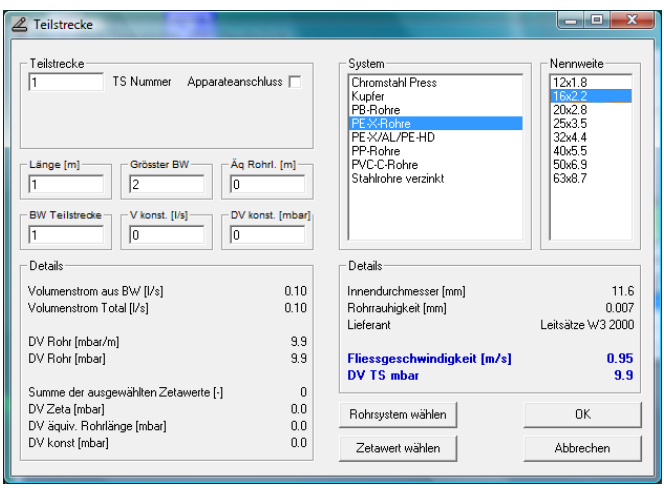

sind. Eine Veränderung der Parameter in den Eingabefeldern bewirkt eine sofortige Anpassung der berechneten Ausgabewerte. Falls die Fliessgeschwindigkeit des Mediums den festgelegten Grenzwert (Kapitel *3.1.4 Menüleiste ,Extras' ,Optionen/Vorgaben'*) überschreitet, erfolgt eine optische Warnung (Werte werden rosa unterlegt). Durch vergrössern der Rohrweite, oder durch die Wahl eines anderen Rohrsystems, kann die Fliessgeschwindigkeit korrigiert werden. Nach der Bestätigung mit der OK-Taste werden die Angaben in die Berechnungstabelle übertragen.

- **- Teilstrecke Nr.** Eingabefeld für die numerische Bezeichnung der Teilstrecke. Es dürfen nur ganze Ziffern eingegeben werden. Die Nummerierung erfolgt aufsteigend in Fliessrichtung (beginnend beim Wasserzähler oder Druckreduzierventil zur entsprechenden Entnahmestelle).
- **- Länge [m]** Länge der einzelnen zu berechnenden Teilstrecke in Meter.
- **- Grösster BW** Grösster einzelner an der Teilstrecke angeschlossener Belastungswert. Dieser Wert bestimmt mit welcher Gleichzeitigkeit (SVGW – W3 2000 Diagramm 1 der Wasserleitsätze) der mutmassliche Spitzenvolumenstrom berechnet werden soll.
- **- Äq. Rohrl. [m]** Einzelwiderstand für Formstücke oder Armaturen in Meter. Einige Armaturenhersteller geben die Einzelwiderstände in Meter äquivalenter Rohrlänge an. Einzelwiderstände können in dieser Art oder mittels Zetawerten erfasst werden. Es können auch beide Eingabearten kombiniert werden.
- **- BW Teilstrecke** Summe der an der Teilstrecke angeschlossener Belastungswerte. Zusammen mit dem Wert Grösster BW, wird damit der mutmassliche Spitzenvolumenstrom der Teilstrecke für Normalinstallationen berechnet. Grundlage hierfür bildet das Regelwerk W3 2000 des SVGW.

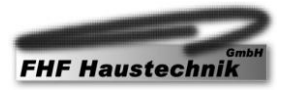

- **- V konst. [l/s]** Mögliche Eingabe für konstante Volumenströme. Bei Anlagen, bei welchen der Volumenstrom nicht nach W3 2000 Diagramm 1 berechnet werden kann, (Spezialinstallationen mit anderen Gleichzeitigkeiten zum Beispiel Dusch- oder Schuhwaschanlagen) erfolgt die Eingabe der Volumenströme in dieses Datenfeld. Die eingegebenen Volumenströme werden direkt in die Druckverlustberechnung einbezogen, bzw. zur Summe des nach Belastungswerten errechneten Spitzenvolumenstroms addiert.
- **- DV konst. [mbar]** Konstanter Druckverlust in mbar. Dieses Feld ermöglicht die Eingabe eines fixen Druckverlustes pro Teilstrecke, unabhängig vom jeweiligen Volumenstrom. Der eingegebene Druckverlust wird zum berechneten Druckverlust der Teilstrecke addiert.
- **- Rohrsystem wählen** Durch betätigen der Schaltfläche ,Rohrsystem wählen' können die Daten eines neuen Systemlieferanten ausgewählt werden. Der Inhalt und die Anzahl dieser Auswahl ist von der jeweili-

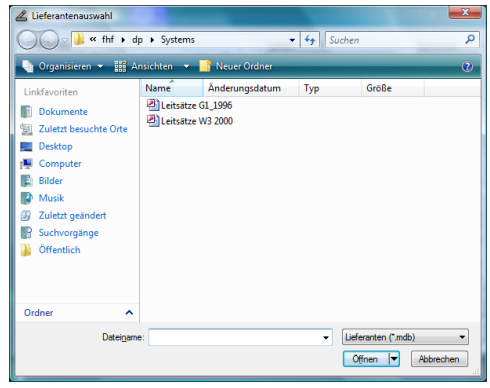

gen Installation abhängig (siehe [www.fhf.ch\)](http://www.fhf.ch/).

**- Zetawert wählen** Durch betätigen der Schaltfläche ,Zetawert wählen' werden die zum ausgewählten System zugehörigen Zetawerte aufgelistet. Eine detaillierte Beschreibung erfolgt im nächsten Kapitel.

#### <span id="page-9-0"></span>3.2.3 Zetawerte

Durch betätigen der Schaltfläche ,Zetawert wählen' im Fenster 'Teilstrecke', werden die zum ausgewählten System zugehörigen Zetawerte auf der linken Fensterseite aufgelistet. Durch Doppelklick auf den gewünschten Zetawert wird dieser in die Auswahl auf die rechten Seite übertragen. So können die gewünschten Zetawerte individuell zusammengestellt werden. Mit der Schaltfläche ,Eigene Zetawerte in Liste rechts übertragen >>', können Werte, welche vom entsprechenden Hersteller nicht verfügbar sind, erfasst werden.

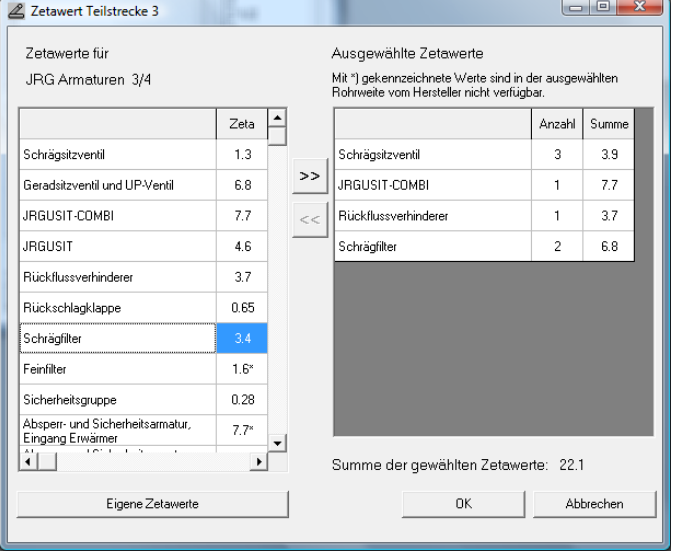

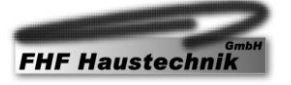

Die Zetawerte sind grundsätzlich austauschbar. Das heisst, dass durch das verändern der Rohrweite oder der Wechsel des Leitungssystems die Zetawerte nicht verloren gehen. Wenn nun beim neuen Hersteller der Zetawert ebenfalls in der entsprechenden Rohrweite vorliegt, wird dieser Wert, ohne Kennzeichnung, übernommen. Ist dies nicht der Fall, wird dieser Zetawert mit einem ,\*' (Stern) gekennzeichnet.

Wichtig: Mit,\*' (Stern) markierte Werte sind beim Systemhersteller nicht verfügbar. Sie müssen manuell überprüft werden.

Die Zetawerte werden der jeweiligen Teilstrecke fest zugeordnet. Beim Ausdruck können diese detailliert mit Anzahl, Bezeichnung und der Summe pro Teilstrecke ausgewiesen bzw. ausgedruckt werden.

#### <span id="page-10-0"></span>3.2.4 Drucken

Der Ausdruck der Druckverlust- und Zetawerttabelle erfolgt standardmässig auf dem Windows-Systemdrucker. In den Ausgabeoptionen können der gewünschte Drucker, das Papierformat, die Ausrichtung (hoch/quer) und der gewünschte Papierschacht bestimmt werden. Im Druckbereich kann festgelegt werden, was gedruckt werden soll. Mit OK wird der Druckvorgang ausgelöst.

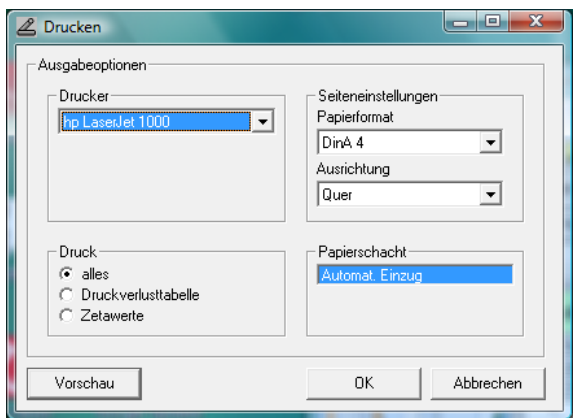

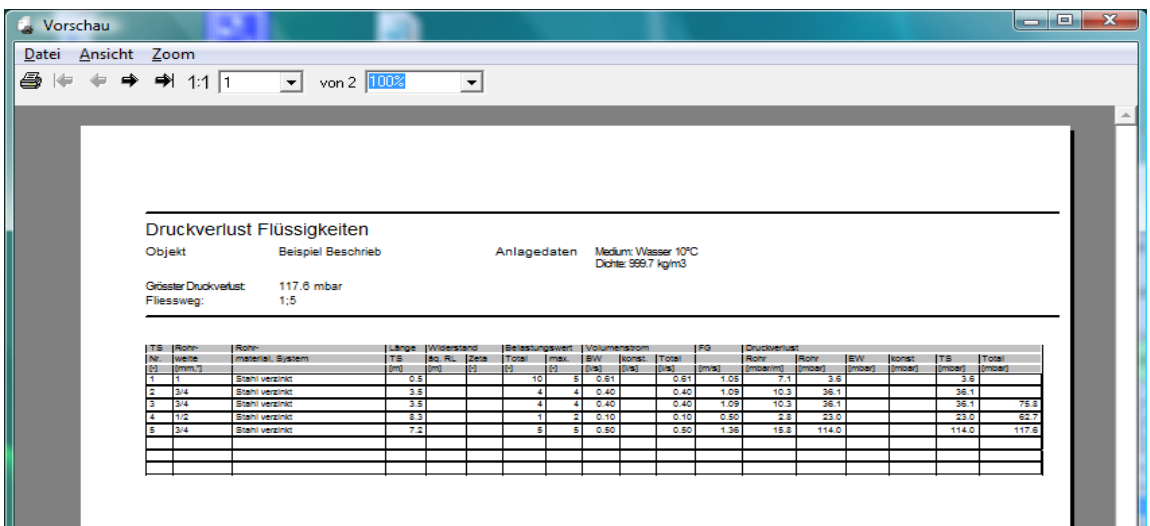

Die Schaltfläche ,Vorschau' ermöglicht die visuelle Kontrolle vor dem Ausdruck auf Papier. In der Seitenansicht, am Bildschirm, können die Attribute des Ausdrucks überprüft und wunschgemäss eingestellt werden. Der Ausdruck kann hier auch als Grafik in die Zwischenablage erfolgen. Der Inhalt der Zwischenablage kann dann in den meisten Windows-Anwendungen wieder als Grafik eingefügt werden.

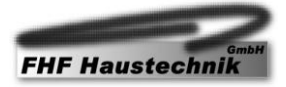

## <span id="page-11-1"></span><span id="page-11-0"></span>**3.3 Berechnungsbeispiele**

#### 3.3.1 Vereinfachte Berechnung (Standardeinstellung)

 $\Box$ e $\mathbf{x}$ & Optionen Der Nachweis des zulässigen Druckverlustes erfolgt in der Regel mit der vereinfachten Berechnung. Dabei Ansicht Yorgabeni Kopfzeile wird der Fliessweg zur höchstgelegenen, entferntes-Bildschirmauflösung (Formulargrösse)ten Entnahmestelle nachgerechnet. Damit in diesem  $\degree$  gering  $\odot$  mittel  $\odot$  hoch Modus berechnet werden kann, muss unter Optionen, die Einstellung ,vereinfachte Berechnung / Eingabe' Berechnung Druckverlust total / Eingabeaktiviert sein. ⊙ vereinfachte Berechnung / Eingabe C System Netzoptimierung Grösster Einzelanschluss (0.1 I/s = 1 BW)-Vereinfachte Berechnung aktivieren $G = 0.2$   $Vs$  $C = 0.4$   $|V_s|$   $C = 0.8$   $|V_s|$  $\degree$  0.5  $Vs$  $\bigcirc$  0.3  $Vs$ Maximale Fliessgeschwindigkeiten  $[m/s]$ = Das Erfassen der einzelnen Teilstrecken erfolgt wie in Apparateanschlussleitungen  $\boxed{4.0}$ Kapitel *3.2 Eingabe und Bearbeitung von Teilstrecken*  Verteil- und Steigleitungen  $\boxed{2.0}$ *in der Berechnungstabelle* beschrieben. Die Summe der in der Tabelle erfassten Druckverluste ergibt den unter ,Druckverlust total' dargestellten Wert. Einstellungen permanent speichern  $0K$ Abbrechen

Wichtig: Mit der vereinfachten Berechnung kann der Druckverlust von einem, aus mehreren Teilstrecken bestehenden, Leitungsabschnitt berechnet werden. Die ungünstigste Teilstrecke wird vom Anwender bestimmt.

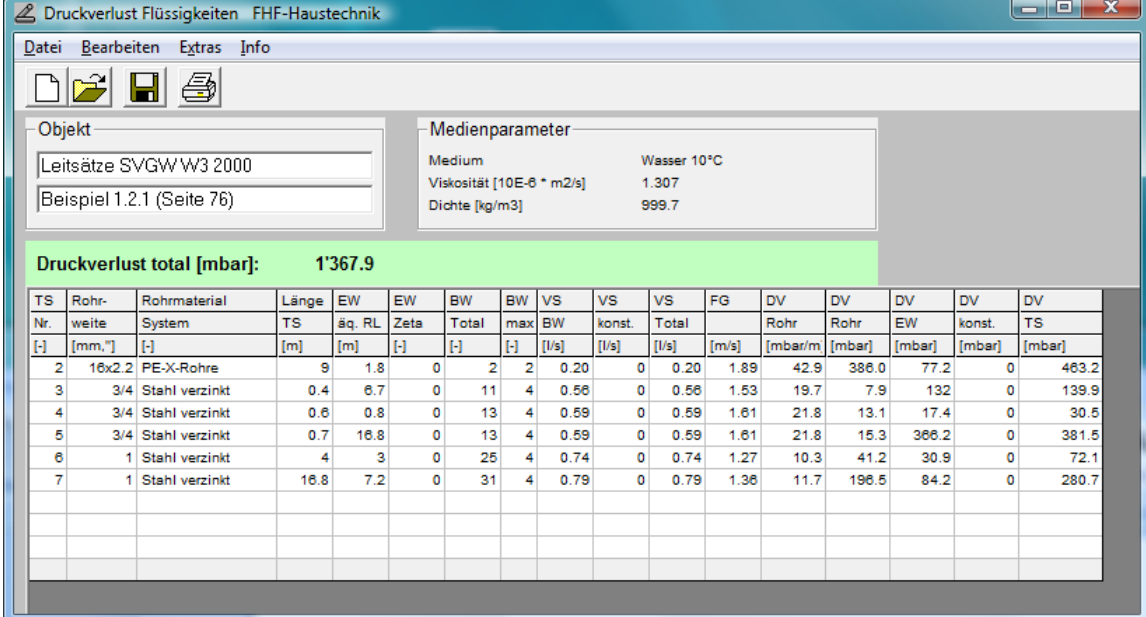

Beispiel 1.2.1 - Seite 76 Wasserleitsätze:

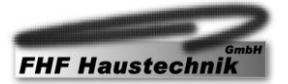

#### <span id="page-12-0"></span>3.3.2 System (Netzoptimierung)

Wenn ganze Installationen, bestehend aus mehreren  $\Box$   $\Box$   $\bar{x}$ 2 Optionen Teilstrecken und mehreren Entnahmestellen berech-Ansicht Vorgaben Kopfzeile net werden sollen, kann die Berechnung des ungünstigsten Leistungsstranges automatisiert, mit der Ein-Bildschirmauflösung (Formulargrösse)  $\hbox{\large\ensuremath{\mathcal{C}}}\hbox{\large\ensuremath{\mathcal{C}}}$  mittel  $\circ$  gering  $\mathbf{F}$  hoch stellung System (Netzoptimierung) berechnet werden. Berechnung Druckverlust total / Eingabe-C vereinfachte Berechnung / Eingabe System Netzoptimierung System Netzoptimierung aktivieren.Grösster Finzelanschluss (0.1 I/s = 1 RW)  $6.021$  $\bigcirc$  0.4  $Vs$  $C$  0.8  $Vs$  $C = 0.31/s$  $C.05Vs$ Bei dieser Berechnungsvariante erfolgt die Nummerierung der Teilstrecken immer aufsteigend und in Fliess-Maximale Fliessgeschwindigkeiten [m/s]richtung. Bei der Eingabe der Teilstrecken muss der Apparateanschlussleitungen  $\boxed{4.0}$ Anfangs- und Endpunkt jeder Teilstrecke festgelegt Verteil- und Steigleitungen  $\sqrt{2n}$ werden. Ebenso werden die Verbraucher definiert. Das Berechnungsprogramm berechnet dann die jeweiligen Fliesswege mit den resultierenden Druckver-Einstellungen permanent speichern lusten. Damit können ganze Installationssysteme durch anpassen der Rohrweiten, optimiert werden. 0K Abbrechen

Wichtig: Mit der Systemberechnung kann der Druckverlust von Leitungssystemen mit mehreren Verbrauchern ermittelt werden. Die ungünstigste Teilstrecke wird vom Berechnungsprogramm bestimmt. Beim nachträglichen Einfügen oder Löschen von Teilstrecken muss darauf geachtet werden, dass die Informationen über Abzweigpunkte und Apparateanschlüsse korrekt angepasst werden.

Beispiel mit 3 Verbrauchern und 5 Teilstrecken:

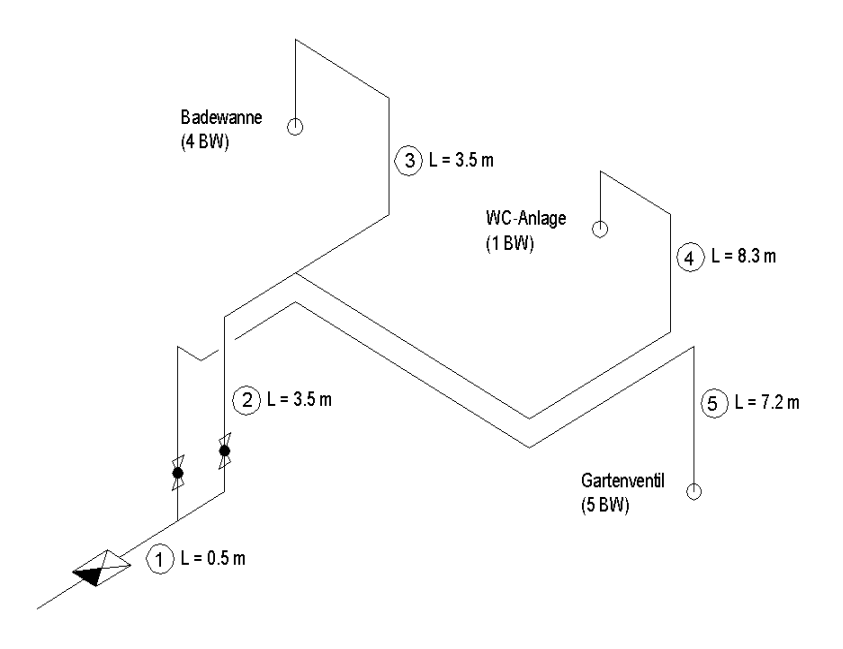

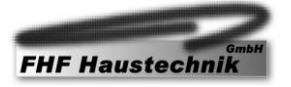

Beim Erfassen der Teilstrecken sind bei aktivierter Schaltfläche ,System (Netzoptimierung)' zusätzliche Eingaben notwendig. Im Eingabefenster der Teilstrecke müssen Anfang – ,Endpunkt und Abzweigpunkt, sowie der Apparateanschluss definiert werden.

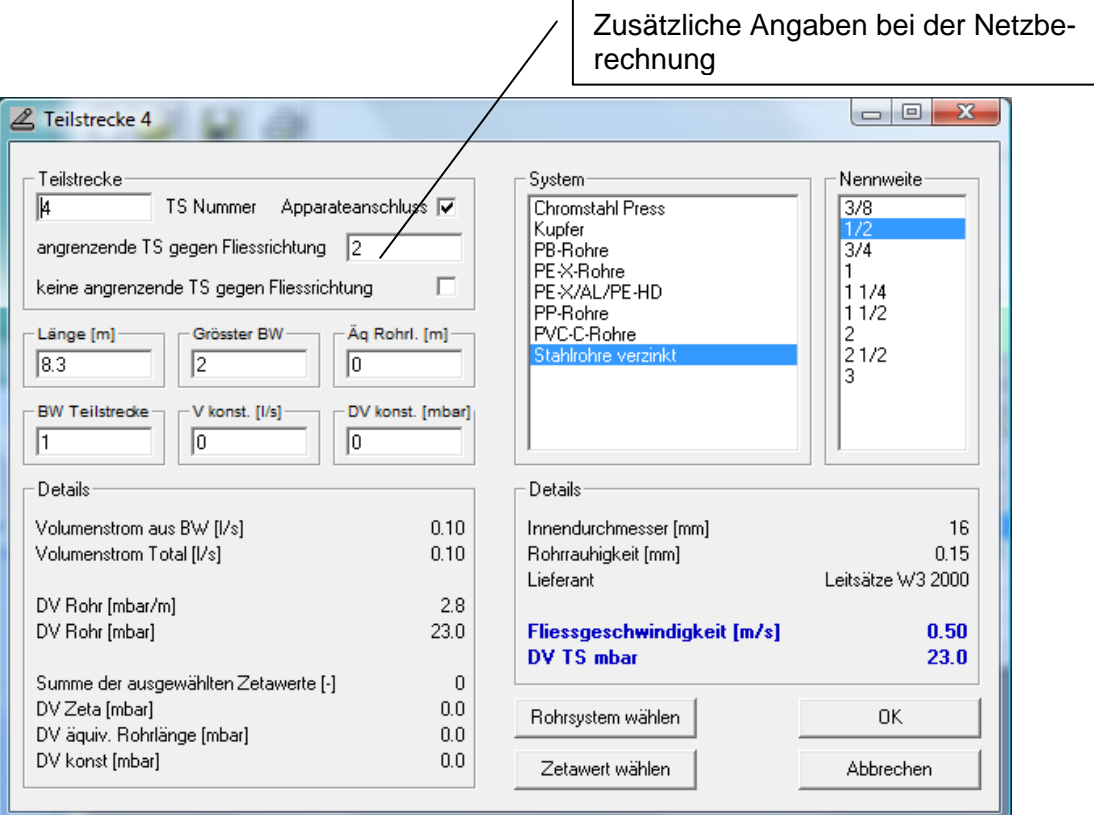

Im Gegensatz zu ,vereinfachten Berechnung', wird bei der Berechnung ,System (Netzoptimierung)' der ungünstige Fliessweg vom Anfangspunkt bis zur Entnahmestelle der ganzen Installation (Verbraucher) ermittelt (Spalte ganz rechts). Der Fliessweg mit dem grössten Druckverlust wird in der Tabelle ausgewiesen.

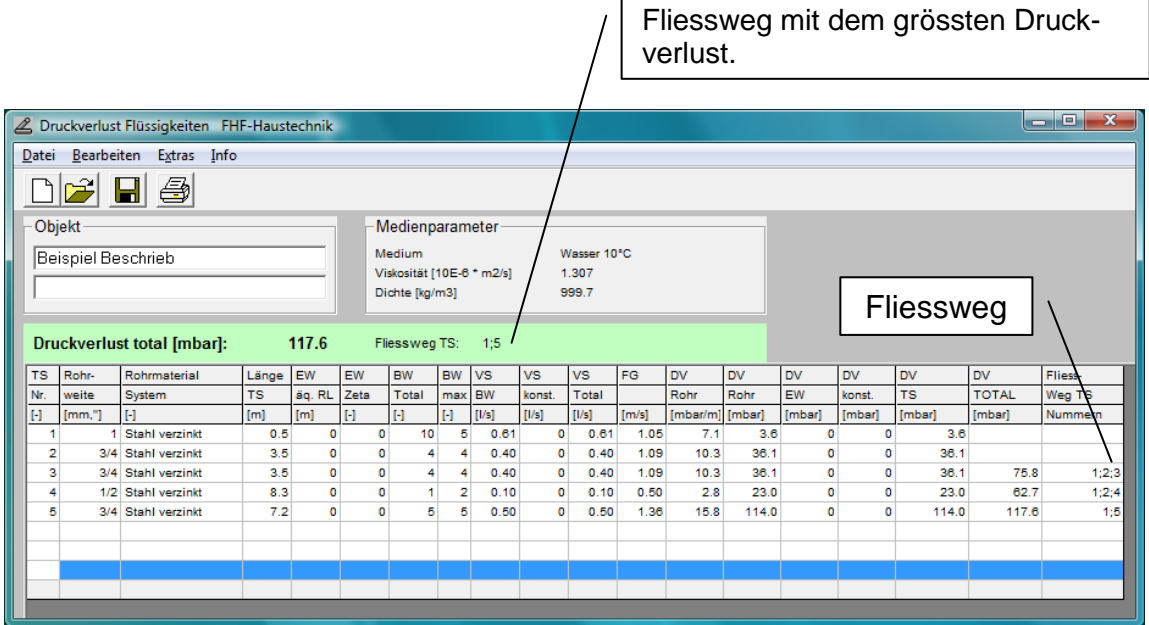

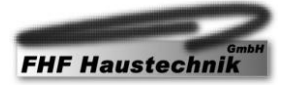

## <span id="page-14-1"></span><span id="page-14-0"></span>**4 Anhang**

### **4.1 Berechnungsgrundlagen**

Die Berechnungen der Rohrreibungsverluste erfolgen nach hydraulischen Grundlagen. Sie erfolgen nach folgendem Schema:

<span id="page-14-2"></span>4.1.1 Druckverlust mit Zetawerten  $\Delta \text{pv}_{\text{Ges}}$ 

<span id="page-14-3"></span>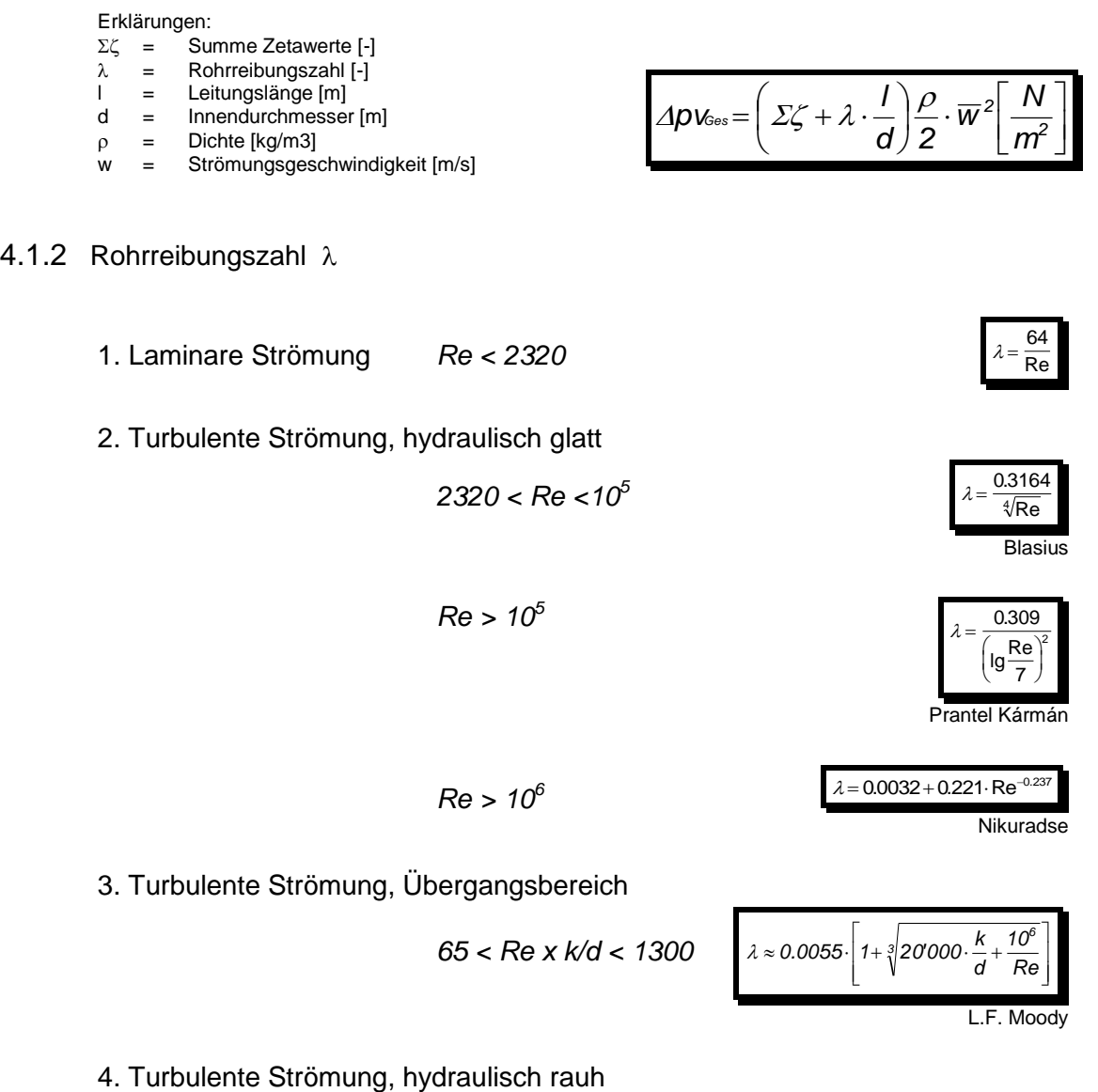

Nikuradse

Erklärungen:<br>Re = Re Reynoldszahl [-]

 $k =$  Rohrrauhigkeit  $[m]$ 

 $d =$  Innendurchmesser [m]

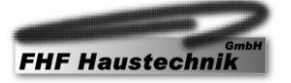

*Re x k/d > 1300*

## <span id="page-15-0"></span>**4.2 Lizenzbestimmungen der FHF Haustechnik GmbH**

- 1. FHF Haustechnik GmbH gewährt dem rechtmässigen Erwerber dieser Software das Nutzungsrecht.
- 2. Das beiliegende Softwareprodukt darf ausschliesslich durch den rechtmässigen Erwerber auf einem einzigen Computer genutzt werden.
- 3. Ausser zum Zwecke der Datensicherung dürfen keine Kopien der Datenträger erstellt werden oder an Drittpersonen übergeben oder zugänglich gemacht werden.
- 4. Sämtliche Rechte an der Software sind Eigentum der FHF Haustechnik GmbH.
- 5. Als Lizenznehmer haften Sie gegenüber der FHF Haustechnik GmbH für alle Schäden, welche durch Verletzung des Urheberschutzes, bzw. aus der Verletzung der Lizenzbestimmungen entstehen.
- 6. FHF Haustechnik GmbH übernimmt keine Haftung für die Fehlerfreiheit der Software. Insbesondere übernimmt FHF Haustechnik GmbH keine Gewähr, dass die Software ihrem Zwecke genügt. FHF Haustechnik GmbH haftet insbesondere nicht für mangelnden wirtschaftlichen Erfolg, entgangenen Gewinn, mittelbare Schäden, Mangelfolgeschäden und Ansprüche Dritter. Die Folgen der Benutzung der Software und der damit verbundenen Ereignisse trägt der Anwender.
- 7. Ein Garantieanspruch erstreckt sich ausschliesslich auf die Fehlerfreiheit des gelieferten Datenträgers.
- 8. Die FHF Haustechnik GmbH behält sich das Recht vor, die Weiterentwicklung der Software ohne Voranzeige einzustellen.
- 9. Mit der Installation dieser Software anerkennt der Lizenznehmer die Lizenzbestimmungen der FHF Haustechnik GmbH.

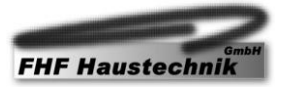